## **AmfitCAM® Quick Start Guide**

Download the AmfitCAM® installer from Amfit.org and run it. After installation, a desktop shortcut will be available. **1**

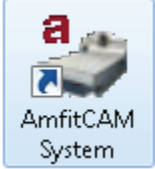

Use the shortcut to launch the AmfitCAM application. (If copying this icon to the task bar, be sure to include the command line parameters.)

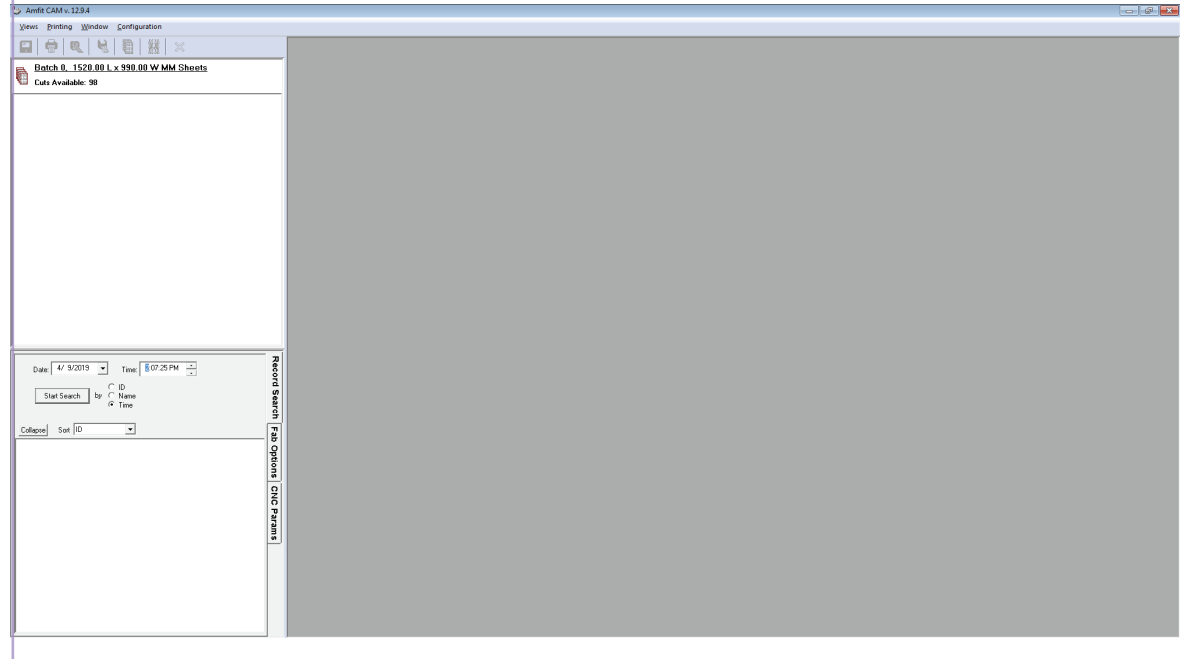

**2**

Retrieve the Private Activation Key by selecting the Menu item as shown. The User Name and Password that Amfit provided are needed to complete this step.

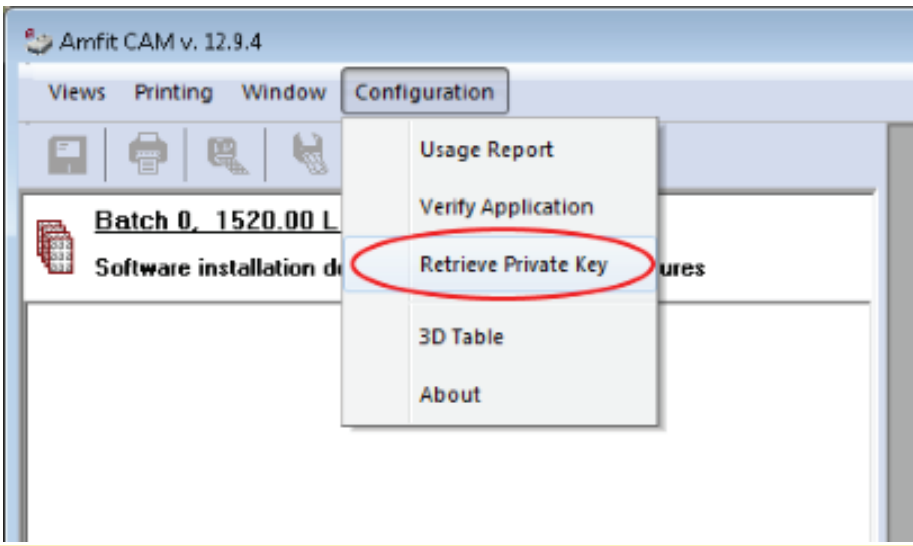

This panel will come up. Copy the User Name and Password into the boxes, then click Go.

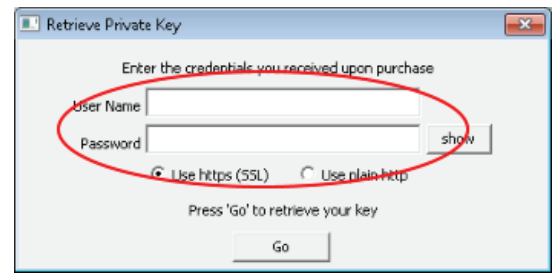

It may take about a minute for the application to retrieve and install the Activation Key. An error will occur if a firewall is blocking the application from internet access.

Once the Key is successfully installed, this panel will appear. Click "OK".

Upon restart the AmfitCAM Application will be ready to use.

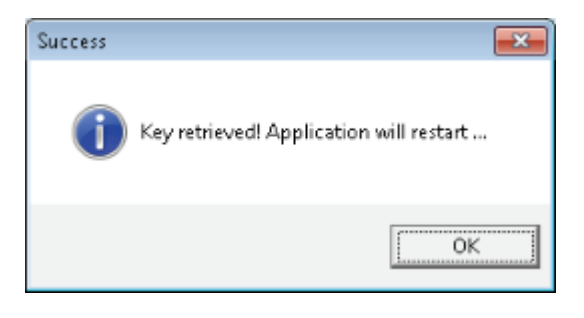

**3** Configure the Application by clicking through the "Fab Options" & "CNC Params" tabs.

## Fab Options

**a.** Feedrate Options:

Select a Density for preset feed rates, or Manual Entry to enable entry of custom values.

**b.** GCodes Generated:

Select the desired GCode files to create.

**c.** Sheet Metrics:

Enter the dimensions of the Sheet.

**d.** Contour Tool Diameter:

Select the proper tool diameter.

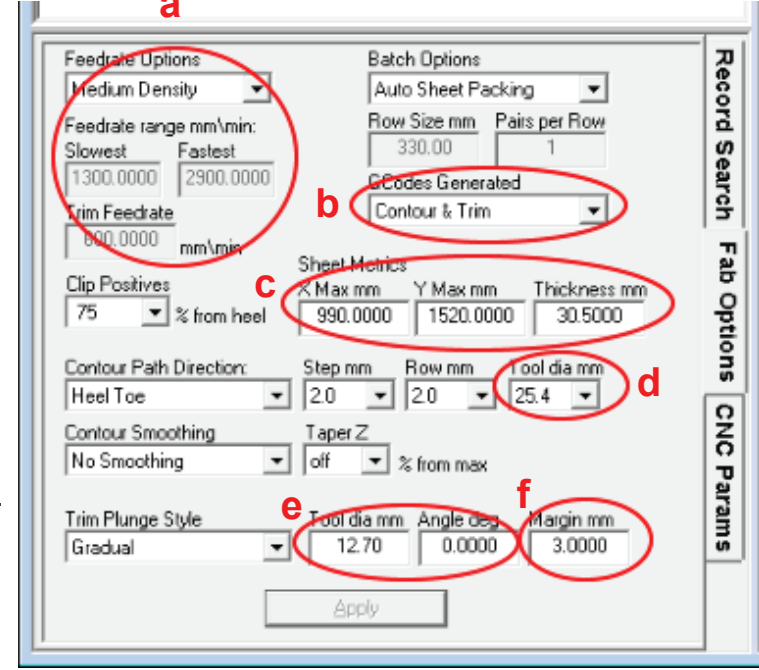

**e.** Trim Tool Diameter and Angle:

If Trim GCode is not needed, enter 0.0 for both Tool diameter and Angle.

**f.** Margin:

This provides an added safety margin between work pieces on a sheet; 3.0mm is recommended.

After making changes, click "Apply".

## CNC Params

After making changes, click "Apply".

Record Search **g h g.** Transport Limits: Z Limits X Max mm Y Max mm Min mm Max mm Enter the dimensions of the CNC 1200.0 2400.0 35 F  $0.1$ Table; note this should be larger Istance Machine Home to Plate Ong than the Sheet Metrics. **i** ×mm Ymm Fab Options 40.0 10.0 **h.** Z Limits: Offset Plate Origin to Fixed Milling Position Y Offset mm X Offset mm Min mm is a safeguard. Max mm 220.2 50.0 must be greater than Sheet CNC Params Metrics Thickness. Spacing Between Fixed Milling Position Left/Right mm Pair Blocks mm 304.8 152.4 **i.** Distance Machine Home: This is the offset from Machine Apply zero to the start of the sheet; set these values to 0.0 if zeroing at the start of the sheet.

Retrieve Records using the Record Search panel. Drag desired Records into the Batch panel. Records dropped here will automatically organize according to the Configuration settings. **4**

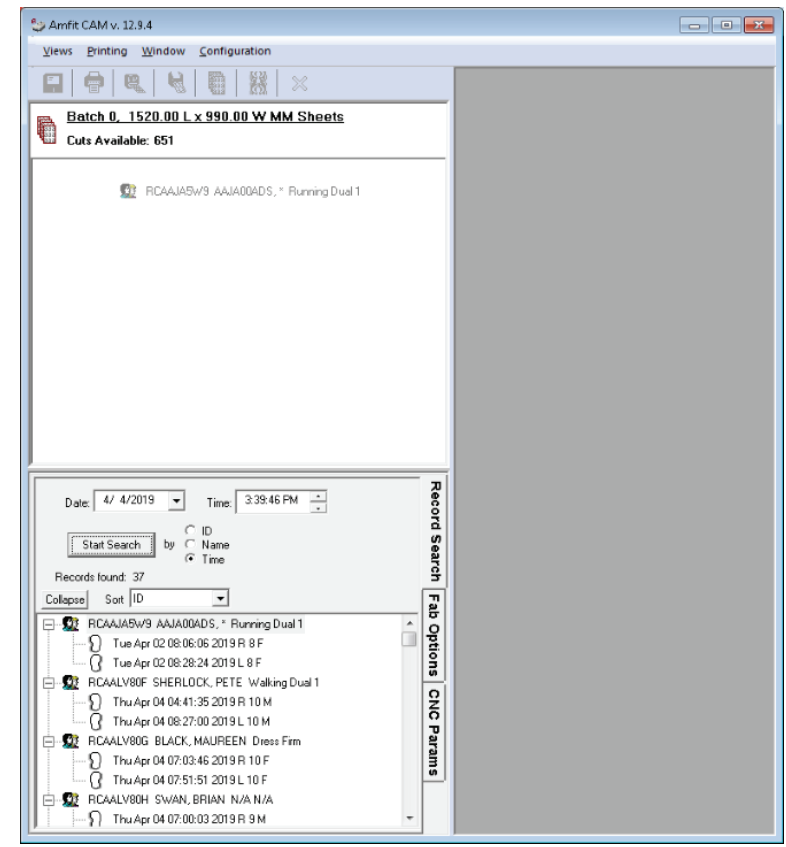

Note that ALL lists have right-click drop menus to provide a thorough set of functions.

**5**

Review the Batch. The Batch Panel itemizes each workpiece. NC File Names will have no entries at this time.

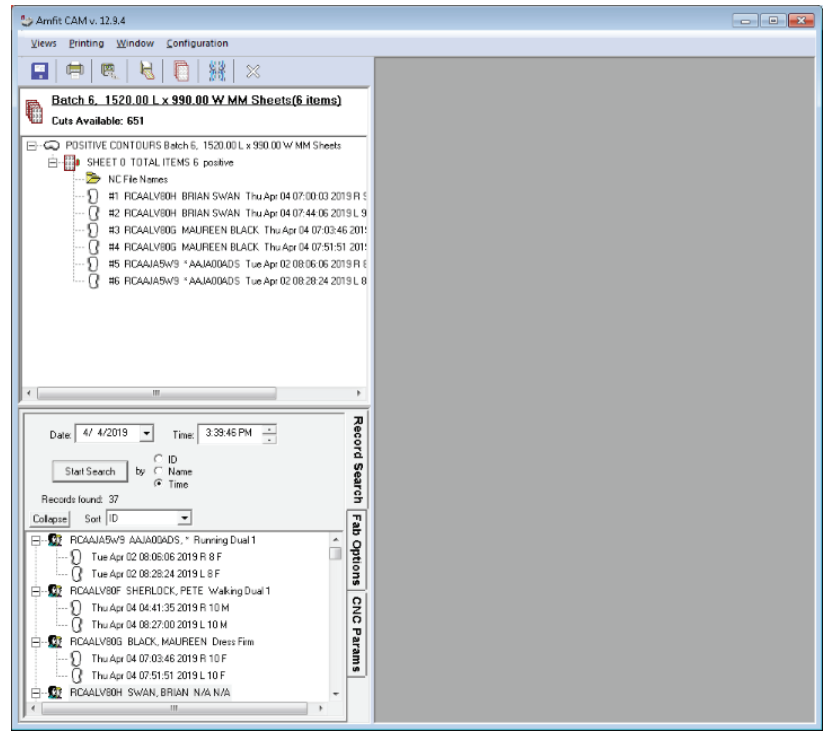

Review the GCode Layout.

Select the Batch, or a Sheet in the Batch, and click the Visualize GCode button (circled in red in the picture below). A 3D Rendering will display the GCode Layout exactly as it would run on the CNC.

Use the mouse buttons and mouse wheel to rotate, slide and zoom the 3D Renderings as in other Amfit software.

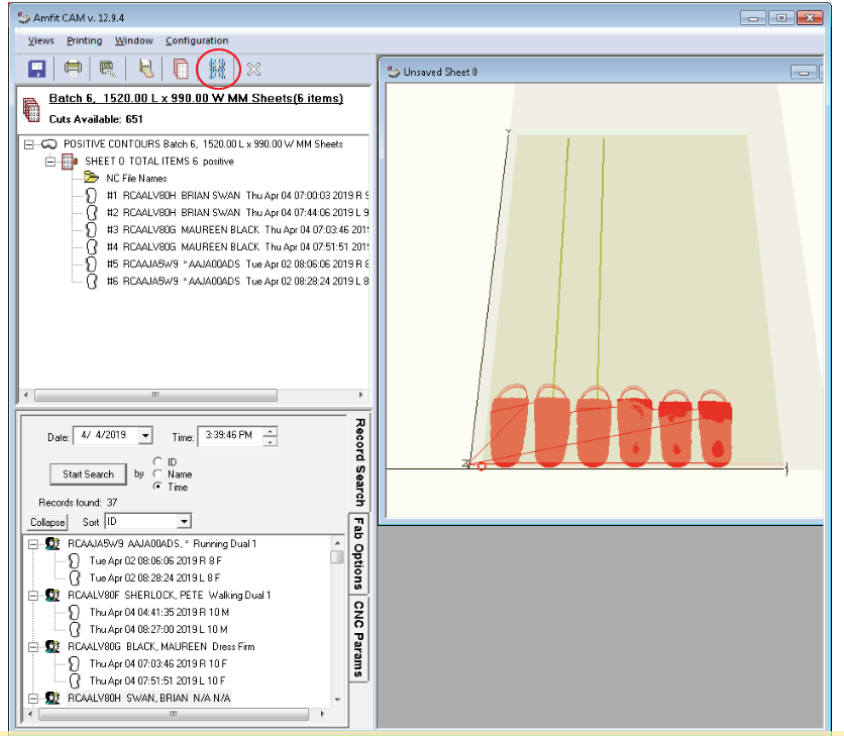

**6**

Save the GCode to an NC file.

Executing this Step will consume Account Cuts. To begin, click the Save GCode button (circled in red in the picture).

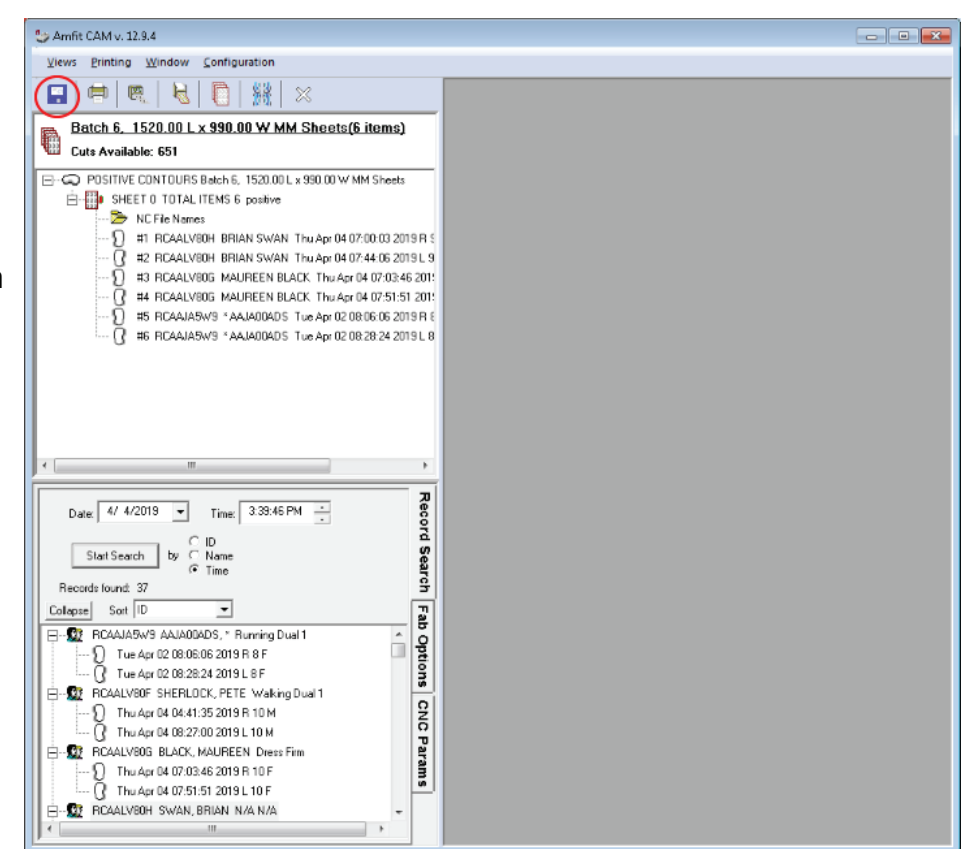

A confirmation panel will come up.

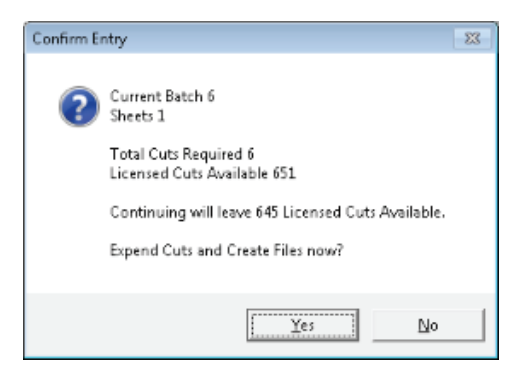

Click Yes to save the GCode files; the path(s) to the files will display, and the Batch will be LOCKED.

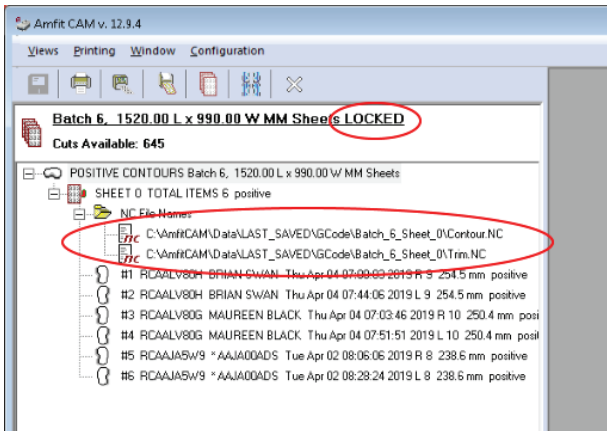

A right-click drop menu provides easy access to the GCode files.

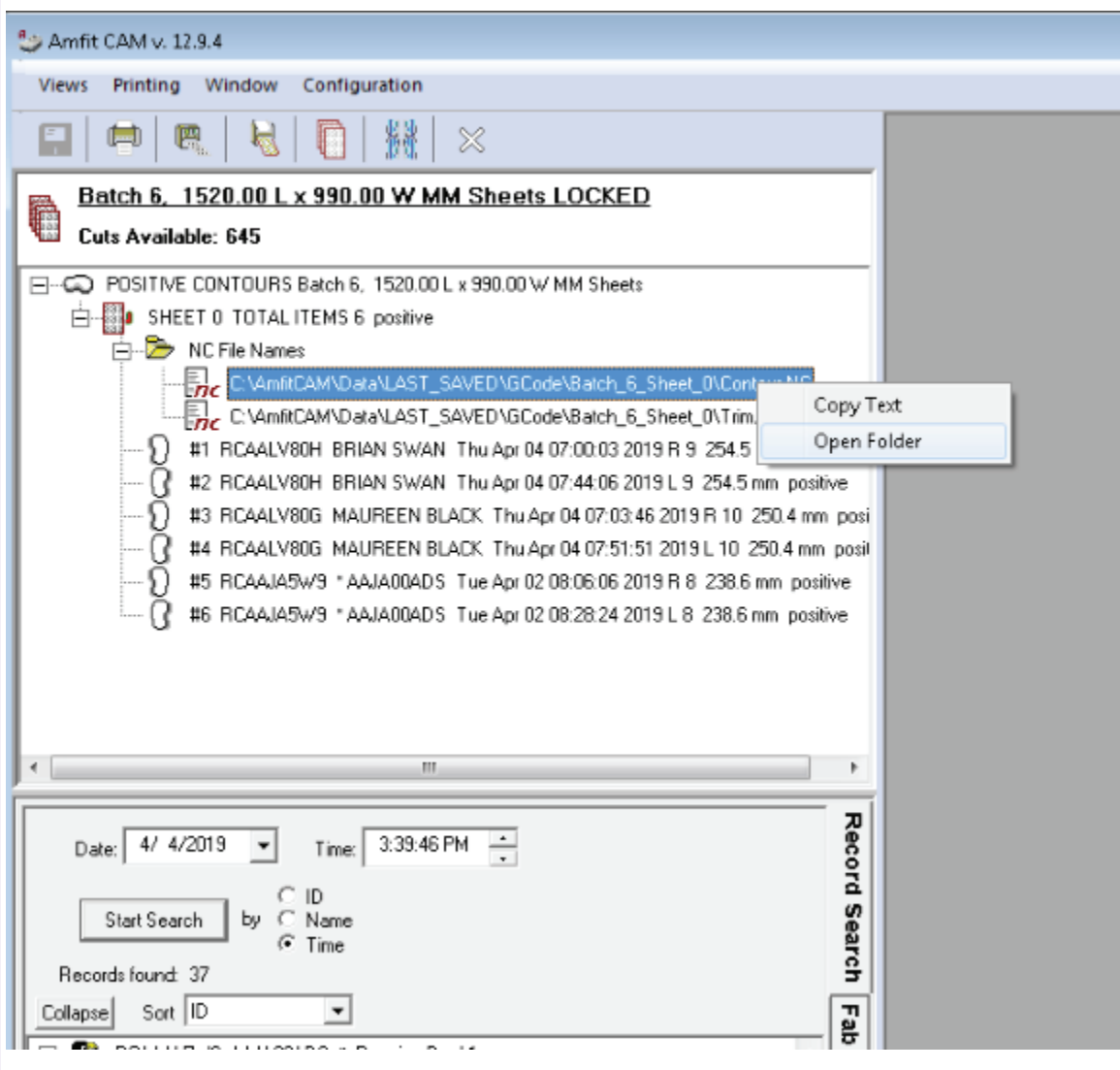

Copy the GCode files as per Organization protocol. The AmfitCAM Application cleans the folder before saving a new Batch. This is by design.

This concludes the Quick Start Guide.

**7**